PROAPW300L- 300Mbps 2.4GHz In Wall Access Point with RJ45 Port PROAPW750L- 750Mbps 2.4 & 5GHz In Wall Access Point with RJ45 Port PROAPCEILING- 1200Mbps 2.4 & 5GHz Ceiling Access Point

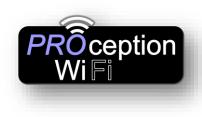

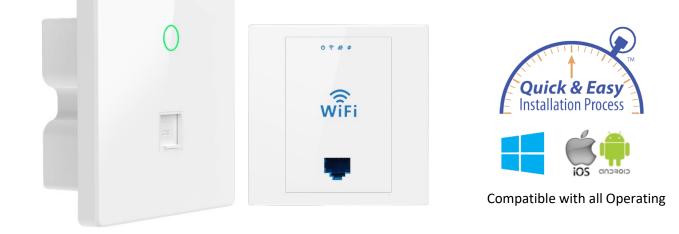

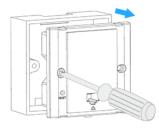

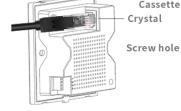

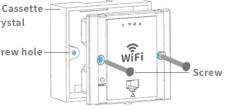

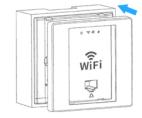

- 1. Take off the cover of 86 size cassette (if no cover, then ignore it)
- 2. Plug the Ethernet cable in the WAN port of AP .
- 3.Match the AP and cassette through the screw hole ,and plug in screws to fix it, please do not make the screw too tight.
- 4. Cover the cassette to finish.

## Default Data:

- In Default GATEWAY mode the management IP address is 192.168.188.253
- Default Login Password: admin
- Default Wi-Fi password 4wG7cZXd
- WAN: Ethernet Port, connect with router. LAN: Forward port onto local network.
- DC Input: Is 48V.
- AP is FAT (Default) but can also operate in FIT mode (see advanced set up guide).
- Reset: Press 15 seconds to revert to factory default data.
   LED Indicator: To show the working status of 2.4G, 5G and Power.
   (LED can be switched off by timer in advanced settings.)

PROAPW300L- 300Mbps 2.4GHz In Wall Access Point with RJ45 Port PROAPW750L- 750Mbps 2.4 & 5GHz In Wall Access Point with RJ45 Port PROAPCEILING- 1200Mbps 2.4 & 5GHz Ceiling Access Point SIX STEP EASY AND QUICK SETUP.

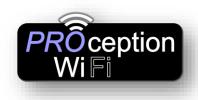

If the access point is still in its default **Gateway** mode, then connection is easier via Wi-Fi. If you are using Apple products simply scan the QR codes below with your Tablet. The 1<sup>st</sup> QR code connects to the Wi-Fi and the 2<sup>nd</sup> QR code connects to the Login screen. This can sometimes work with Android depending on the QR code app and the Tablet. If not download QR Code Reader as detailed below.

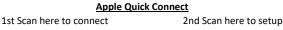

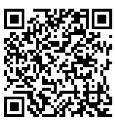

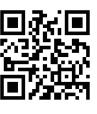

- On an Apple phone, using your camera, scan QR code 1
   On android download the free QR Code Reader
   by Duy Pham (MMLab) from Playstore and scan QR Code 1
   Wait 10 seconds for the phone to connect to the AP
- 2. Now Scan QR code 2 If after several seconds you get "webpage not available, simply switch off mobile data on your device and scan again
- 3. Log in with the word admin (lowercase)

## 4. Select Get IP from Gateway (Customers router)

If your connecting to a business network you may need to select static IP and set up with setting from the company network Admin.

## 5. Set-up Wi-Fi name (SSID) and required password

It is recommended that you leave all other setting to default unless you are familiar with these settings.

6. Click Apply...

You have now successfully setup the Access point with your Wi-fi name and password. The Ap will now reboot, get a new IP from the customers router and start broadcasting Wi-Fi. This can take 2-3 mins for this to complete. You may see 2.4 GHz Wi-Fi start first and 5GHz Wi-Fi start a little later.

You will now need to reconnect to the Wi-Fi with your new SSID and password.

# NOTE:- You can also connect to the Wi-Fi name Prowifi\_2.4G with password 4wG7cZXd and browse to 192.168.188.253 if the QR code cannot be scanned.

sales@blake-uk.com www.blake-uk.com 0114 223 5000 PD2011-9145-03

### **EU Declaration of Conformity**

Blake UK hereby declares that the radio equipment type PROAPW300L, PROAPW750L & PROAPCEILING are in compliance with Directive 2014/53/EU. The full text of the EU declaration of conformity is available at the following internet address: www.blake-uk.com/DoC